(в рамках программы «Московского долголетие»)

**Автор:**

**педагог-организатор Павленко Е.В. Дата проведения 26.12.2023 Тема: Основы работы в Word Категория обучающихся: женщины с 55 и мужчины с 60 лет.**

#### **План занятия**:

- 1. Введение в тему
- 2. Выполнение творческих заданий
- 3. Обратная связь

### **Задачи:**

- познакомить с программой Word
- обучить первичным навыкам работы с персональным компьютером;
- обеспечить необходимый уровень практических умений работы на персональном компьютере, с целью дальнейшего использования полученных знаний в практике повседневной жизни;

#### **1. Введение в тему**

Что такое Word?

Microsoft Word – текстовый процессор, предназначенный для создания, просмотра редактирования и форматирования текстовых документов. Выпускается корпорацией Microsoft в составе пакета Microsoft Office.

Редактирование текста – это процесс внесения изменений в имеющийся текст. При редактировании мы можем исправлять орфографические и пунктуационные ошибки, добавлять или удалять фрагменты текста.

Форматирование текста – это процесс видоизменения текста. При форматировании можно управлять размером шрифта, методом выравнивания, параметрами абзаца, выбором цвета шрифта и т.д.

Word содержит большое количество средств форматирования, с помощью которых можно существенно улучшить внешний вид документов на экране и при печати.

Основными структурными элементами документа, подлежащими автономному форматированию, являются шрифт, абзац, страница, раздел.

Шрифт определяется гарнитурой, размером и начертанием.

Функционал форматирования шрифта находится во вкладке **«Главная»**, группа **«Шрифт»** (рис. 1).

| Файл                     | Главная                                         | Вставка | Конструктор                                                                                                    | Макет | Ссылки | Рассылки |
|--------------------------|-------------------------------------------------|---------|----------------------------------------------------------------------------------------------------|-------|--------|----------|
| Вставить<br>$\checkmark$ | Вырезать<br>■ Копировать<br>• Формат по образцу |         | $ $ Calibri (Основі *   11         *   А̀     А̀     Аа      Р<br><b>K</b> K $\frac{1}{2}$ v abe $X_2$ $X^2$ $A \sim \frac{aV}{2} \sim A \sim$ |       |        |          |
|                          | Буфер обмена<br>ΙZ                              |         | Шрифт                                                                                                    |       |        |          |

Рис. 1 – Группа редактирования шрифта.

Здесь основными функциями, которыми необходимо пользоваться в данном уроке, будут являться: выбор шрифта для текста, размер шрифта, выделение шрифта (жирный, курсив или подчеркивание).

Абзацем в текстовом редакторе называется фрагмент документа между двумя маркерами абзаца (непечатаемый символ ¶). Маркеры абзаца вставляются каждый раз при нажатии клавиши Enter. Группа форматирования абзаца находится справа от группы форматирования шрифта (рис. 2).

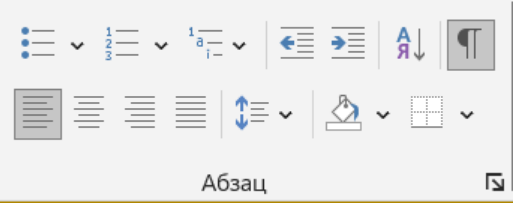

Рис. 2 – Группа форматирования шрифта.

В данном случае, основными функциями здесь будут «выравнивание текста» и «межстрочный интервал».

Также в практическом задании необходимо будет найти и вставить после текста картинку по теме «Осень».

Функции вставки изображения находятся во вкладке «Вставка», группа «Иллюстрации», кнопка «Рисунки» из выпадающего окна «Изображения в Интернете» (рис. 3).

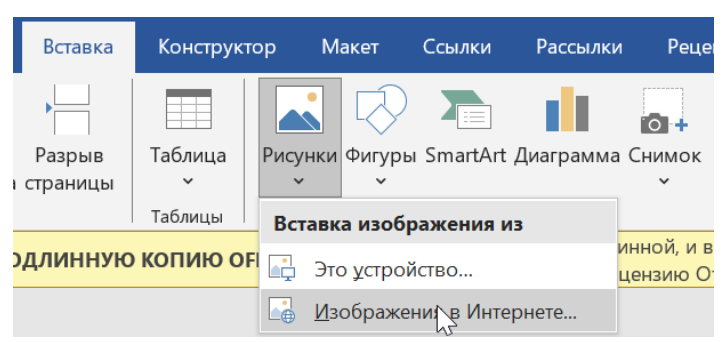

Рис. 3 – Группа вставки изображения.

После нажатия кнопки «Изображения в Интернете» откроется диалоговое окно, где необходимо написать в первой поисковой строке слово «осень» и нажать кнопку Enter (рис. 4). После этого действия будет произведен поиск различных

изображений, из которых необходимо выбрать понравившееся, нажать на него единожды и нажать кнопку «Вставить».

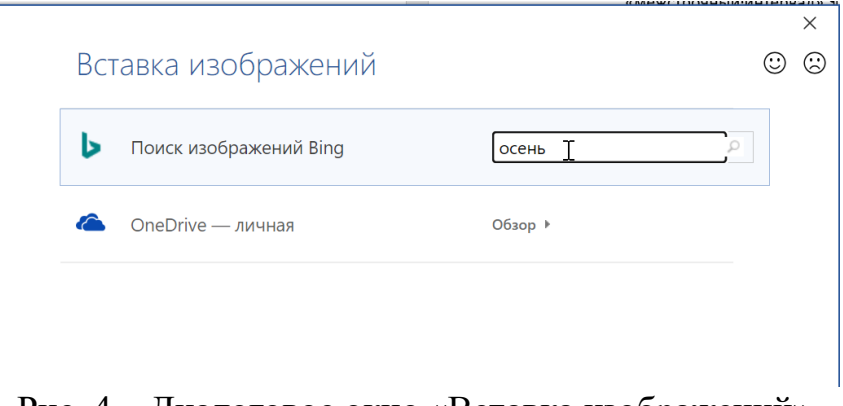

Рис. 4 – Диалоговое окно «Вставка изображений»

## 2. **Выполнение творческих заданий**

Задание: набрать текст стихотворения, выполнить форматирование согласно определенным требованиям.

- Вверху оставить 3 строчки пустых строки.
- Стиль шрифта во всем тексте будет Arial и выравнивание всего текста необходимо сделать по центру.

# **Александр Сергеевич Пушкин (20 размер, жирное выделение).**

(2 пустых строки) Унылая пора! Очей очарованье! (18 пт) Приятна мне твоя прощальная краса — Люблю я пышное природы увяданье, В багрец и в золото одетые леса, (2 пустых строки) В их сенях ветра шум и свежее дыханье, И мглой волнистою покрыты небеса, И редкий солнца луч, и первые морозы, И отдаленные седой зимы угрозы.

(2 пустых строки)

• Вставить картинку осени через вкладку «Вставка», выравнивание картинки по центру.

## **3. Обратная связь**

Обучающемуся предлагается защитить свою творческую работу, которая выводится на экран.

В ходе этого этапа можно обсудить вопросы, которые возникли при создании презентации.